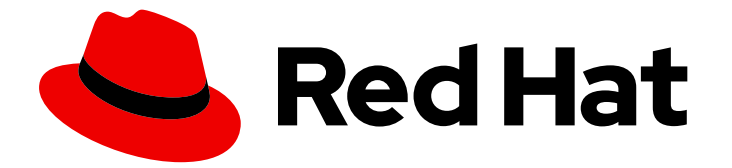

# Subscription Central 1-latest

Creating and managing manifests for a connected Satellite Server

Last Updated: 2024-06-10

## Legal Notice

Copyright © 2024 Red Hat, Inc.

The text of and illustrations in this document are licensed by Red Hat under a Creative Commons Attribution–Share Alike 3.0 Unported license ("CC-BY-SA"). An explanation of CC-BY-SA is available at

http://creativecommons.org/licenses/by-sa/3.0/

. In accordance with CC-BY-SA, if you distribute this document or an adaptation of it, you must provide the URL for the original version.

Red Hat, as the licensor of this document, waives the right to enforce, and agrees not to assert, Section 4d of CC-BY-SA to the fullest extent permitted by applicable law.

Red Hat, Red Hat Enterprise Linux, the Shadowman logo, the Red Hat logo, JBoss, OpenShift, Fedora, the Infinity logo, and RHCE are trademarks of Red Hat, Inc., registered in the United States and other countries.

Linux ® is the registered trademark of Linus Torvalds in the United States and other countries.

Java ® is a registered trademark of Oracle and/or its affiliates.

XFS ® is a trademark of Silicon Graphics International Corp. or its subsidiaries in the United States and/or other countries.

MySQL<sup>®</sup> is a registered trademark of MySQL AB in the United States, the European Union and other countries.

Node.js ® is an official trademark of Joyent. Red Hat is not formally related to or endorsed by the official Joyent Node.js open source or commercial project.

The OpenStack ® Word Mark and OpenStack logo are either registered trademarks/service marks or trademarks/service marks of the OpenStack Foundation, in the United States and other countries and are used with the OpenStack Foundation's permission. We are not affiliated with, endorsed or sponsored by the OpenStack Foundation, or the OpenStack community.

All other trademarks are the property of their respective owners.

## Abstract

This guide describes how to create, export, delete, and modify a manifest for a Red Hat Satellite Server on a connected network. Manifests enable you to find, access, synchronize, and download content from the correct repositories for use in the Satellite organizations that are managed by a Satellite Server.

## **Table of Contents**

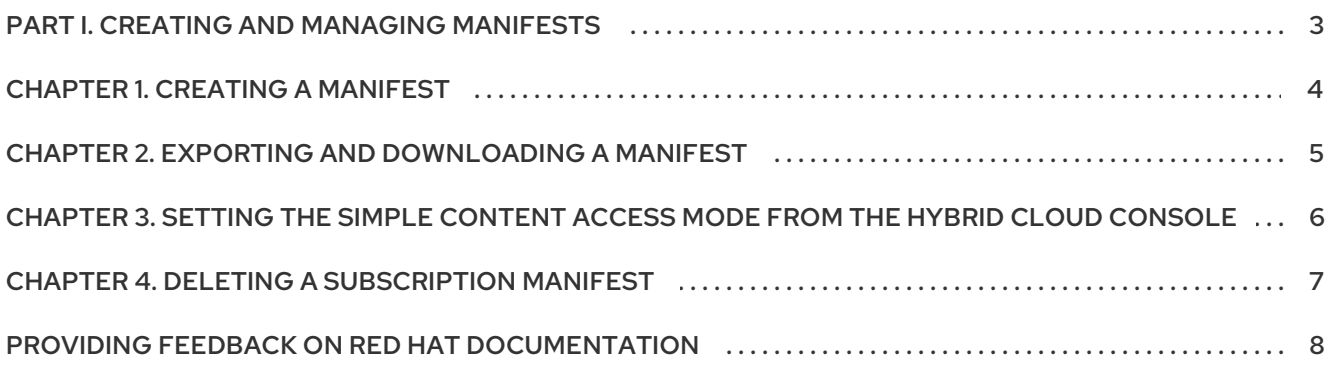

## PART I. CREATING AND MANAGING MANIFESTS

<span id="page-6-0"></span>A manifest is a set of encrypted files containing information about your subscriptions. You can use a manifest to import your subscriptions into Red Hat Satellite. After the manifest is imported, you can use it to manage RHEL systems and synchronize content.

An authorized Satellite user on a connected network can create, export, delete, and modify manifests from Red Hat Hybrid Cloud Console.

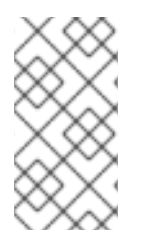

## **NOTE**

Users on a connected network create and manage their subscription manifests on the Red Hat Hybrid Cloud Console, however, users on a disconnected network must use the Customer Portal. For more information, see Using manifests for a [disconnected](https://docs.redhat.com/documentation/en-us/subscription_central/1-latest/html/getting_started_with_rhel_system_registration/adv-reg-rhel-using-rhsm_#using_manifests_con) Satellite Server.

## CHAPTER 1. CREATING A MANIFEST

<span id="page-7-0"></span>Create a manifest to import subscriptions to your subscription management application, such as Red Hat Satellite 6 or later. A new manifest is required whenever you create a new Satellite Server or Satellite organization.

#### Prerequisites

- You are logged in to the Red Hat Hybrid Cloud Console.
- You are connected to a Red Hat Satellite Server.
- You have Red Hat Satellite 6 or later.
- You have the Subscriptions administrator role in the role-based access control (RBAC) system for the Red Hat Hybrid Cloud Console.

If you do not have an active Satellite subscription and you have at least one existing subscription manifest for your account, then you can view and export your existing manifests, but the Create new manifest button is inactive until you reactivate your Satellite subscription.

If you do not have an active Satellite subscription and you have no existing subscription manifests for your account, then you can click the **Contact** button to receive help from Red Hat.

#### Procedure

To create a subscription manifest, complete the following steps:

- 1. From the Hybrid Cloud Console home page, click Services > System Configuration > Manifests.
- 2. From the Manifests page, click Create new manifest.
- 3. In the Name field, enter a unique name for the manifest.
- 4. From the Type list, select the application type and version number that corresponds to your Red Hat Satellite Server.
- 5. Click Create.

#### Additional resources

For more information about using Satellite to manage your Red Hat subscriptions, see Managing Red Hat [Subscriptions.](https://access.redhat.com/documentation/en-us/red_hat_satellite/6.13/html-single/managing_content/index#Managing_Red_Hat_Subscriptions_content-management)

## <span id="page-8-0"></span>CHAPTER 2. EXPORTING AND DOWNLOADING A MANIFEST

Export a manifest from the Hybrid Cloud Console to manage the subscriptions that it contains from within your Satellite instance. Exporting and downloading a new copy of the manifest is required whenever you add or remove subscriptions from the manifest.

## Prerequisites

- You are logged in to the Red Hat Hybrid Cloud Console.
- You are connected to a Red Hat Satellite Server.
- You have Red Hat Satellite 6 or later.
- You have the Subscriptions administrator role in the role-based access control (RBAC) system for the Red Hat Hybrid Cloud Console.

## Procedure

To export and download a manifest, complete the following steps:

- 1. From the Hybrid Cloud Console home page, click Services > System Configuration > Manifests.
- 2. From the Manifests page, click the name of the manifest that you want to export.
- 3. Click Export manifest.

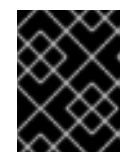

## IMPORTANT

Do not refresh the page while the manifest is exporting. Refreshing the page will disrupt the process.

When the manifest is exported successfully, a notification window opens.

4. From the notification window, click Download manifest.

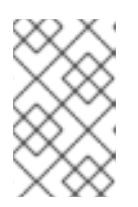

## **NOTE**

The application encodes the selected subscription certificates and creates a compressed file in .zip format. This file is the subscription manifest that you can upload into Satellite Server. The file saves to your default downloads folder.

After you download the manifest, you can import it into your Satellite Server. You can then use the Satellite web UI to update the manifest and refresh it to reflect the changes. Alternatively, you can import an updated manifest that contains the changes.

## Additional resources

- For more information about importing your manifest into Satellite, see Importing a Subscription Manifest into Satellite Server in the Red Hat Satellite *Content [Management](https://access.redhat.com/documentation/en-us/red_hat_satellite/6.7/html/content_management_guide/managing_subscriptions#importing-a-subscription-manifest-into-satellite-server_content-management) Guide*.
- For more information about using Satellite to manage your Red Hat subscriptions, see Managing [Subscriptions.](https://access.redhat.com/documentation/en-us/red_hat_satellite/6.13/html-single/managing_content/index#Managing_Red_Hat_Subscriptions_content-management)

## <span id="page-9-0"></span>CHAPTER 3. SETTING THE SIMPLE CONTENT ACCESS MODE FROM THE HYBRID CLOUD CONSOLE

When you create a new manifest, simple content access is enabled by default. Simple content access gives you the ability to consume content on your systems without strict entitlement enforcement. However, if you have an environment where simple content access is not appropriate for all manifests, the Subscriptions administrator can change the simple content access mode for each manifest, as needed.

For Red Hat Satellite version 6.5 and later, you can set the simple content access mode for a particular manifest directly from the Manifests page on the Hybrid Cloud Console. You can check whether simple content access is enabled for a manifest from the setting that is displayed in the Simple Content Access column in the Manifests table. For Red Hat Satellite versions older than 6.5, the Simple Content Access column displays N/A because simple content access is not available for those versions of Satellite.

## **Prerequisites**

- You are logged in to the Red Hat Hybrid Cloud Console.
- You are connected to a Red Hat Satellite Server.
- You have Red Hat Satellite 6 or later.
- You have the Subscriptions administrator role in the role-based access control (RBAC) system for the Red Hat Hybrid Cloud Console.

## Procedure

To set the simple content access mode to *Enabled* or *Disabled*, complete the following steps:

- 1. From the Hybrid Cloud Console home page, click Services > System Configuration > **Manifests**
- 2. From the Manifests page, locate the name of the manifest that you want to modify in the Manifests table.
- 3. In the Simple Content Access column, set the simple content access switch to *Enabled* or *Disabled*, depending on the mode that you want to use for that manifest.

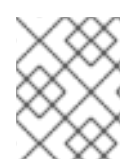

## **NOTE**

The ability to set the simple content access mode for manifests is only available in Satellite versions 6.5 and later.

## **NOTE**

In Satellite 6.13, the simple content access status is set on the Satellite organization, not on the manifest. Importing a manifest does not change your organization's simple content access status.

## Addtional resources

For information about enabling simple content access on a Satellite organization, see Managing [Organizations.](https://access.redhat.com/documentation/en-us/red_hat_satellite/6.13/html-single/administering_red_hat_satellite/index#Managing_Organizations_admin)

## CHAPTER 4. DELETING A SUBSCRIPTION MANIFEST

<span id="page-10-0"></span>You can remove unused manifests for maintenance purposes. However, deleting an active manifest on a connected Satellite Server is intended for debugging purposes only. Before deleting an active manifest, it is important to note the consequences:

- All subscriptions attached to running hosts will be deleted.
- All subscriptions attached to activation keys will be deleted.
- Red Hat Insights will be disabled due to a lost connection to Red Hat Satellite.

## Prerequisites

- You are logged in to the Red Hat Hybrid Cloud Console.
- You are connected to a Red Hat Satellite Server.
- You have Red Hat Satellite 6 or later.
- You have the Subscriptions administrator role in the role-based access control (RBAC) system for the Red Hat Hybrid Cloud Console.

## Procedure

To delete an unused manifest, complete the following steps:

- 1. From the Hybrid Cloud Console home page, click Services > System Configuration > **Manifests**
- 2. From the Manifests page, click the name of the manifest that you want to delete.

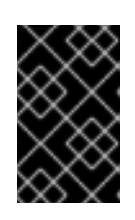

## IMPORTANT

Deleting a manifest will remove all the subscriptions attached to running hosts and activation keys. Red Hat Insights will be disabled. This operation is permanent and cannot be undone.

- 3. From the Details panel, click Delete manifest.
	- a. If you are sure that you want to delete the selected manifest, select the confirmation check box and then click Delete.

## <span id="page-11-0"></span>PROVIDING FEEDBACK ON RED HAT DOCUMENTATION

We appreciate your feedback on our documentation. To provide feedback, open a Jira issue that describes your concerns. Provide as much detail as possible so that your request can be addressed quickly.

#### **Prerequisites**

You have a Red Hat Customer Portal account. This account enables you to log in to the Red Hat Jira Software instance. If you do not have an account, you will be prompted to create one.

#### Procedure

To provide your feedback, perform the following steps:

- 1. Click the following link: [Create](https://issues.redhat.com/secure/CreateIssueDetails!init.jspa?pid=12333524&issuetype=1&priority=10300&description=URL where issue was found%3A%C2%A0%0A%0ADescription of issue%3A%C2%A0&12368953) Issue.
- 2. In the Summary text box, enter a brief description of the issue.
- 3. In the Description text box, provide more details about the issue. Include the URL where you found the issue.
- 4. Provide information for any other required fields. Allow all fields that contain default information to remain at the defaults.
- 5. Click Create to create the Jira issue for the documentation team.

A documentation issue will be created and routed to the appropriate documentation team. Thank you for taking the time to provide feedback.